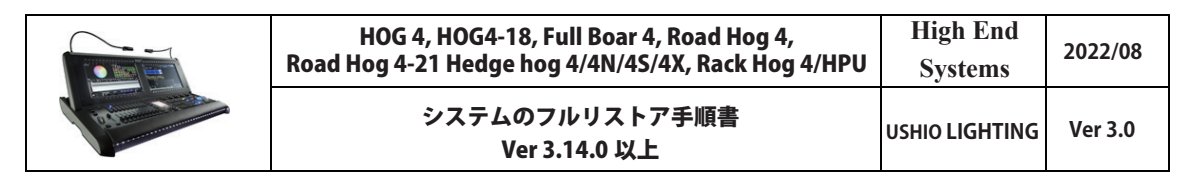

この資料では、HOG 4, HOG 4-18, Full Boar 4, Road Hog 4, Road Hog 4-21, Hedge Hog 4 シリーズ (N、S、X 含む) Rack Hog 4, HPU のシス テムフルリストアの方法を解説しています。

※この手順書は、ソフトウェアバージョン v3.14.0 以上でフルリストアする場合に使用してください。v1.0.0 ~ v3.13.1 でフルリストアをす る場合はウシオライティングのサポートページにある別資料を参照してください。

※この作業を行うとショーデータ等ユーザーが作成した全てのデータが消去されます。必要に応じて予めバックアップを取得してください。

コンソール以外に以下のものをご用意ください。

- ・ 製品付属の USB フラッシュメモリー(黒色、赤色、水色、どれでも使用できます) 中に入っているデータはすべて削除されるので注意してください。 市販の USB フラッシュメモリーの場合、稀に使用できないことがありますので注意してください。
- Windows 10 または Mac OS コンピューター、Linux コンピューター (本手順書は Windows PC で説明しています。)
- USB 接続のキーボード (HPU は必須。Full Boar4、Road Hog4、Hedge Hog4、Rack Hog4 で必用な場合)

## **①リストアデータのダウンロード**

以下のサイトからリストアデータをダウンロードしてください。 [https://www.etcconnect.com/Products/High-End-Systems/](https://www.etcconnect.com/Products/High-End-Systems/Hog-4-Consoles/) [Hog-4-Consoles/](https://www.etcconnect.com/Products/High-End-Systems/Hog-4-Consoles/)

お使いの機種をクリックしてから、「SOFTEWARE」タブをクリッ ク、「Hog 4 Console Full Install vX.X.X(bXXX)(iso)」をクリック するとダウンロードが開始されます。

ダウンロードしたファイルはデスクトップやマイドキュメント など任意の場所へ保存してください。 ※ USB フラッシュメモリー内に保存しないでください。

ダウンロードしたファイルは ZIP 圧縮されています。解凍して iso ファイルにしてください。

※ 古いバージョンは[ウシオライティングサポートのページか](http://www.ushiolighting.co.jp/entertainment/support2/?page_id=1095) [らもダウンロード](http://www.ushiolighting.co.jp/entertainment/support2/?page_id=1095)できます。

## **②リストア USB 作成ソフトウェアのダウンロード**

以下のサイトからリストア用 USB フラッシュメモリー作成用ソフト ウェア「balenaEtcher」をダウンロードして下さい。(無料) <https://www.balena.io/etcher/>

このボタンをクリックするとダウンロードが開始されます。● 必用に応じて使用する PC、コンピューターを選択してください。

ダウンロードしたファイルをダブルクリックして、ウィザードに従い ソフトウェアを Windows PC などへインストールしてください。

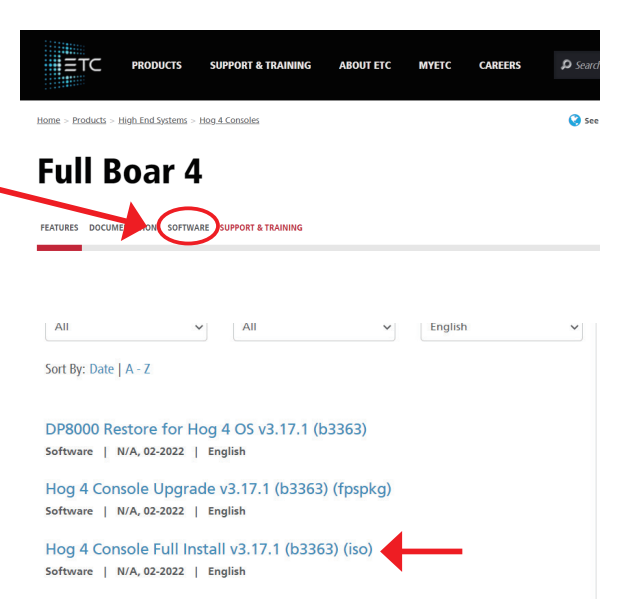

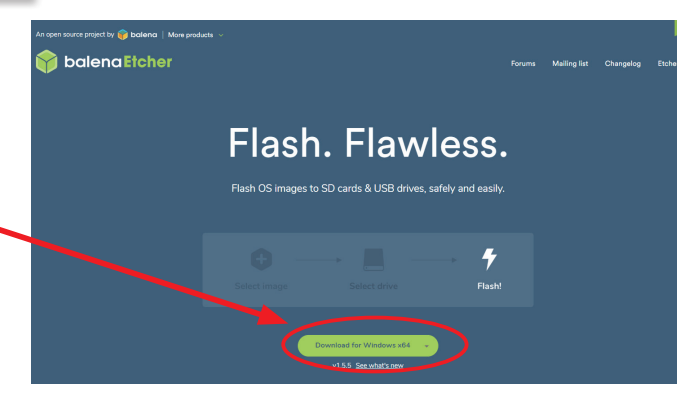

## **③リストア USB フラッシュメモリーの作成**

USB フラッシュメモリーを Windows PC などに接続してから、②でインス **balena Etche**  $\overline{Q}$ トールした「balenaEtcher」を起動してください。 右図のような画面が表示されます。  $\bullet$  $\blacksquare$ 「Flash from file」をクリックして①でダウンロードしたリストアデータファ イル (iso 形式)を選択してください。  $\overline{a}$  $\overline{a}$   $\overline{a}$ 次に「Select target」または中央の「Change」をクリックして接続した Select target 2found USB フラッシュメモリーを選択してください。(チェックを入れる)  $\sqrt{ }$  Name **ELASH Drive** Cancel

「Flash!」をクリックすると作成が開始されます。

もし、以下のポップアップが表示されたら「はい」をクリックしてください。

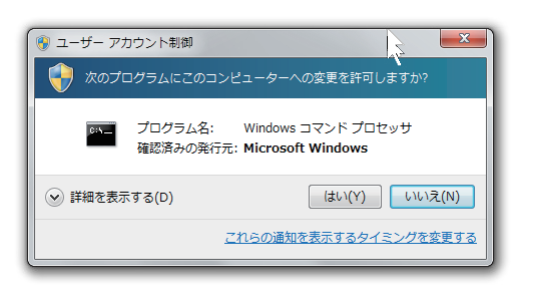

作成中の画面。

作成時間は、約 3 ~ 4 分です。

右図の通り表示されれば作成完了です。ソフトウェアを終了して、 USB フラッシュメモリーを安全に取り外してください。

これで、フルリストア用の USB フラッシュメモリーの作成が完了 しました。

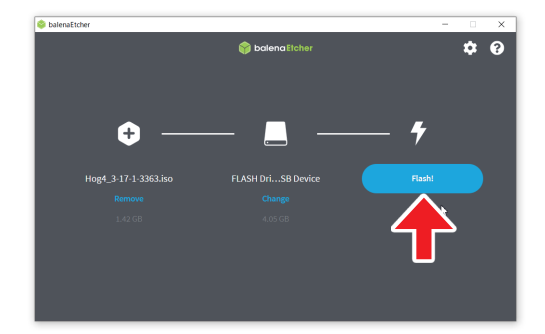

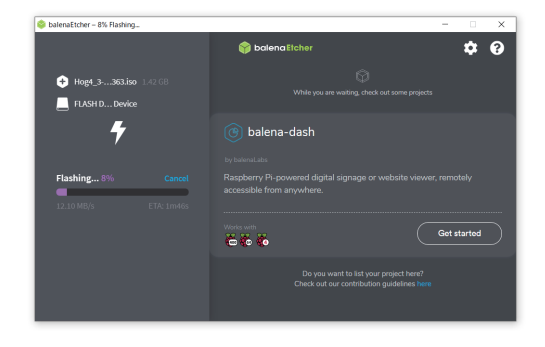

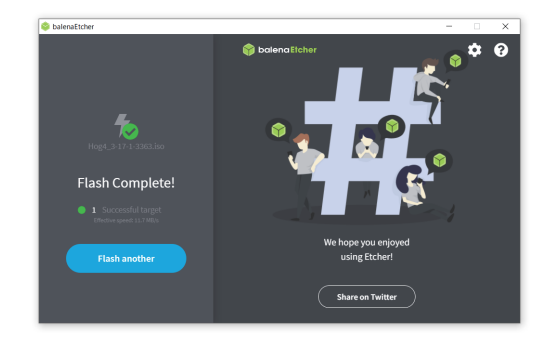

## **④コンソールのフルシステムリストア**

③で作成した USB フラッシュメモリーを電源が入っていない状態のコン ソールの USB ポートに接続してください。

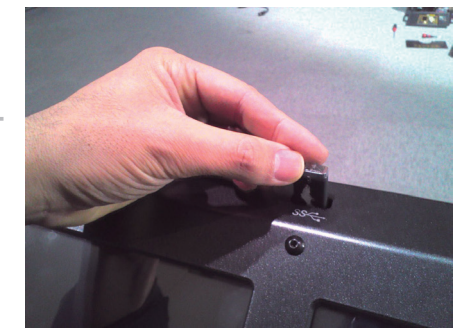

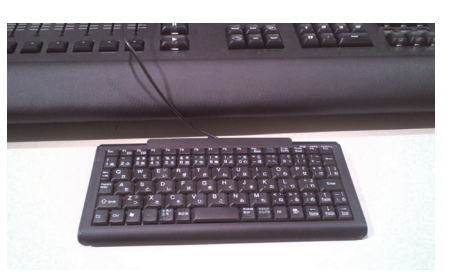

**og 4 OS Pull 1** 

tall will begin

※古いバージョンから v3.9.0 以上にジャンプアップする(バージョン番号 が 2 つ以上変わる)Full Boar4、Road Hog4、Hedge Hog4、Rack Hog4 で は、USB キーボードを接続してください。また、HPU の場合は必ずキーボー ドを接続してください。

※③で作成した USB フラッシュメモリーと USB キーボード以外の周辺機 器は外してください。

コンソールの電源を投入してください。間もなく、右図の画面が表示され ます。HPU の場合は、キーボードの「B」を押してください。その他のコンソー ルはそのまま 20 秒待ちます。

右図が表示されたらバージョンを確認してからコンソール本体の Enter キーを押してください。 フルリストアが開始されます。(トラックボールで「Continue」をクリッ クしても開始します。) (古いバージョンからジャンプアップする場合、USB キーボードの Enter

キーを使用しなければならないことがあります。)

6 ~ 7 分程度でフルリストアが完了します。

「Finish the Installation」と表示されたのを確認後、USB フラッシュメモリー を外してから、Enter キーを押すか画面右下の「Continue」をクリックし てください。コンソールが再起動します。

※ Road Hog4、Hedge Hog4、Rack Hog4 で USB キーボードを使用してい る場合で Enter キーを押しても反応がない時は、キーボードの Tab キーを 押して「Continue」に選択枠を移動させてからキーボードの Enter キーを 押して下さい。

再起動が完了して「Hog Start」のウィンドウが表示されたら、30 秒間は 何もせずに待ってください。各種ファームウェアのインストールが自動的 に実行されます。 その後、コンソールが正常に動作しているか確認してください。

以上でコンソールのフルシステムリストアは完了です。 <sup>※画像は v3.11.0 ですが v3.14.0 でも内容は同じです。</sup>

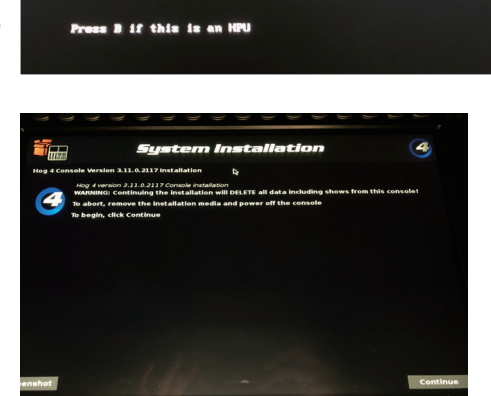

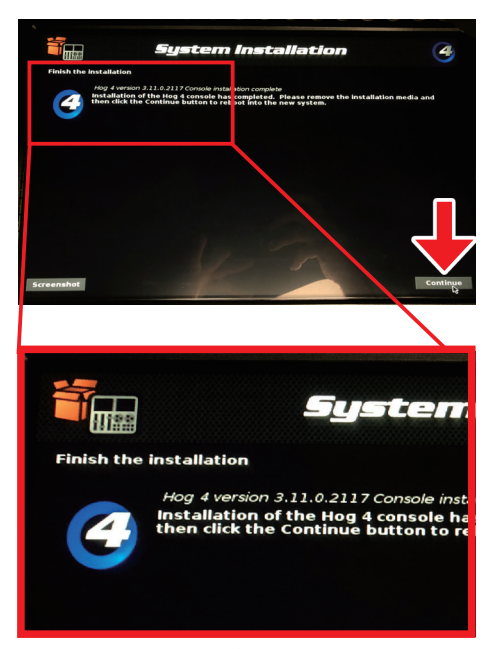